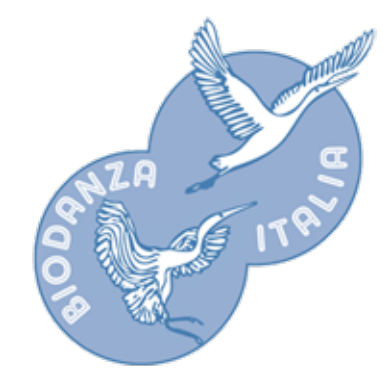

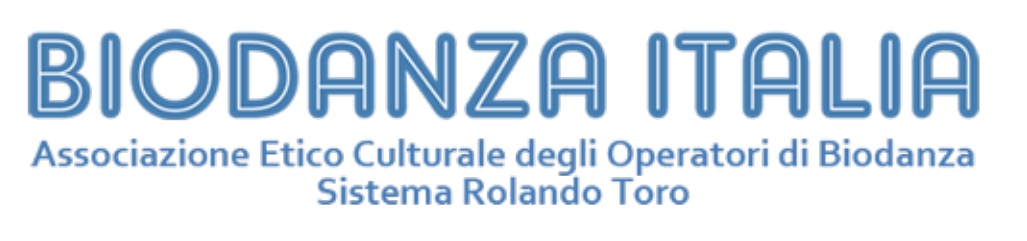

# **La tua casella di posta elettronica @biodanza.it**

L'Associazione Biodanza Italia offre gratuitamente, a tutti i soci che ne fanno richiesta, una casella di posta elettronica del tipo nome.cognome@biodanza.it.

# **Non ho una casella email biodanza.it, come posso richiederla?**

E' sufficiente fare richiesta scrivendo a [segreteria@biodanzaitalia.it](mailto:segreteria@biodanzaitalia.it)

# **Come accedo alla mia casella via web?**

- 1. Apri il sito<https://mail.biodanzaitalia.it>
- 2. Inserisci il **Nome utente**, corrisponde all'indirizzo di posta elettronica per esteso
- 3. Inserisci la **Password**
- 4. Premi il pulsante **Accedi**

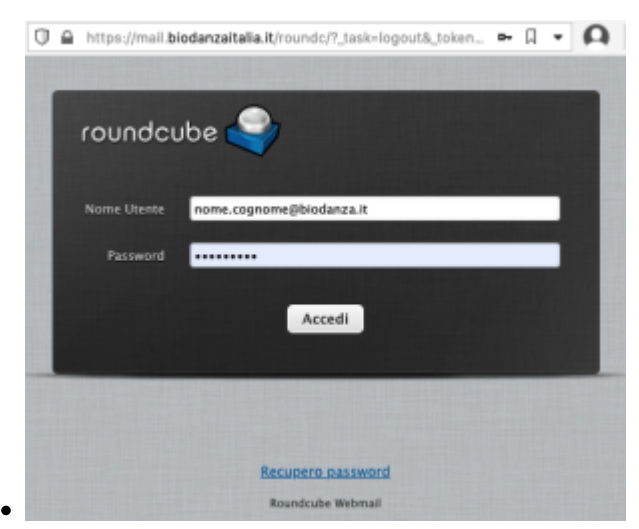

# **Non ricordo più la password**

Se hai dimenticato la password puoi reimpostarla attraverso un link che ti sarà inviato all'indirizzo

email alternativo che hai fornito alla Segreteria in fase di iscrizione

- 1. Apri il sito<https://mail.biodanzaitalia.it>
- 2. Premi il link **Recupero password**
- 3. Inserisci l'indirizzo email: nome.cognome@biodanza.it e premi **Invia richiesta**
- 4. Attendere il messaggio di recupero password nella tua casella email alternativa
- 5. Cliccare sul link contenuto nel messaggio
- 6. Impostare una nuova password
- 7. Salvare la password in un luogo sicuro

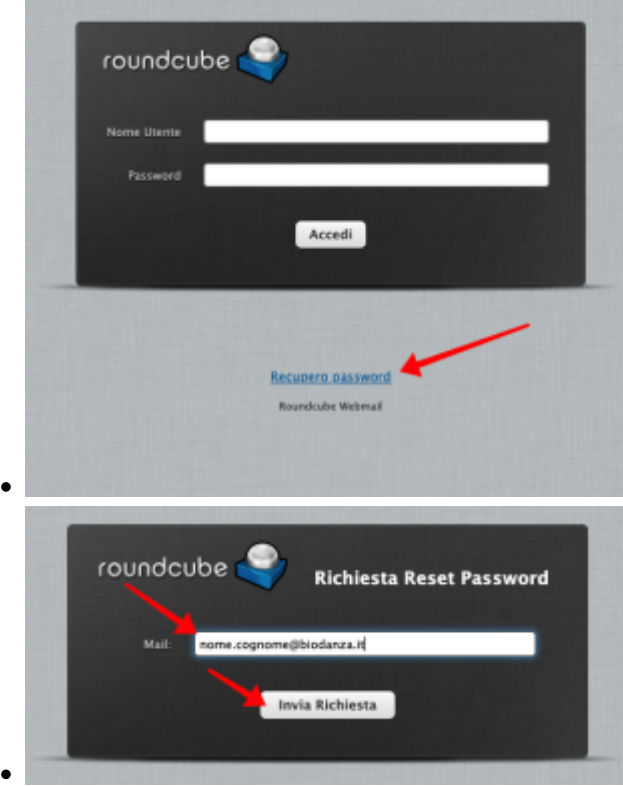

Se non ricevi il link scrivi a [segreteria@biodanzaitalia.it.](mailto:segreteria@biodanzaitalia.it)

# **Come accedo alla casella dal mio computer?**

Dal tuo computer puoi consultare la casella tramite webmail semplicemente digitando <https://mail.biodanzaitalia.it>.

Se invece preferisci utilizzare un programma di posta installato sul tuo computer, come Microsoft Outlook o Mozilla Thunderbird, qui sotto trovi i parametri per configurarlo. La procedura di configurazione dipende dal programma e dal sistema operativo utilizzato.

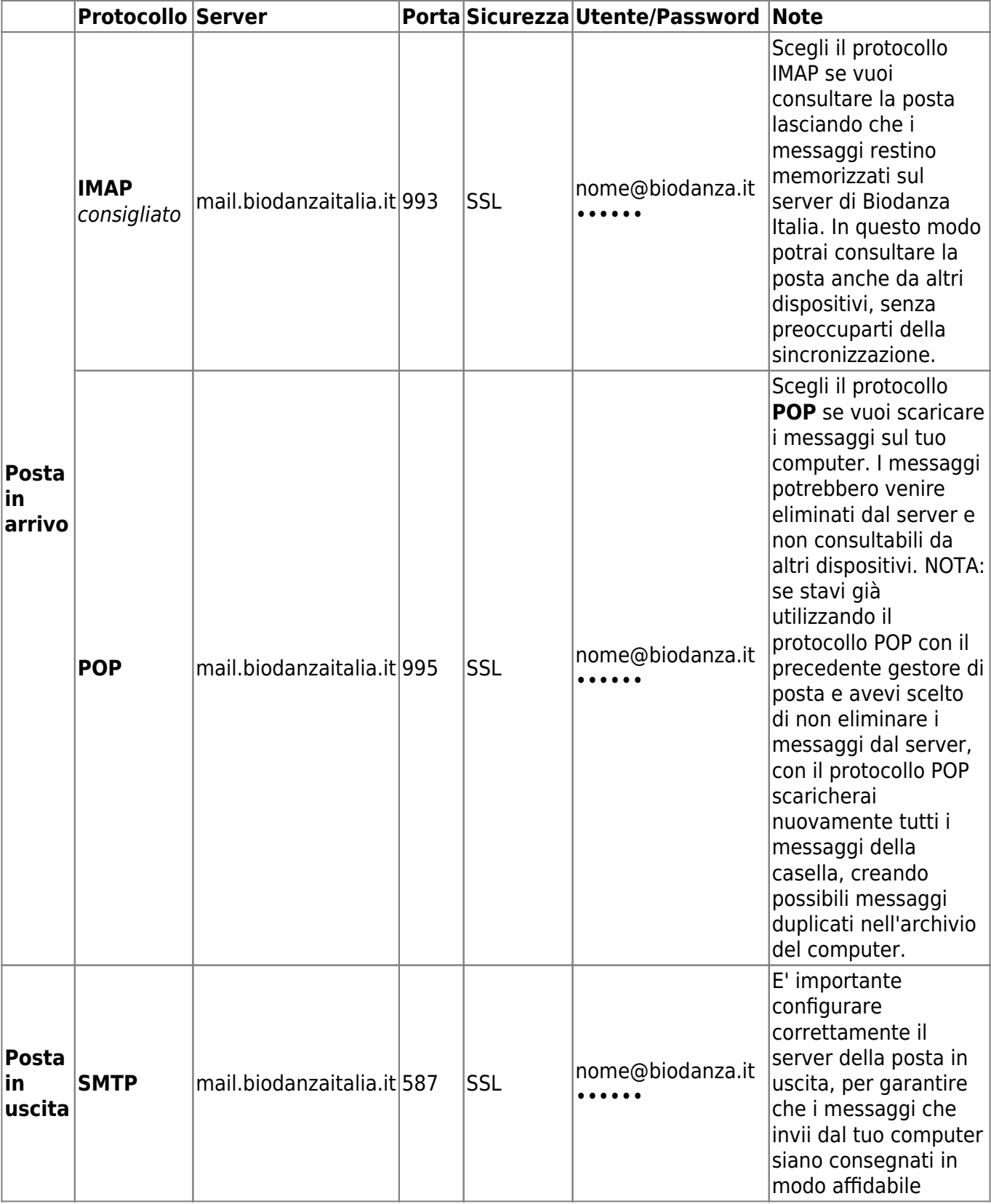

# **Come accedo alla casella da un tablet o da un cellulare**

La procedura dipende dalla app utilizzata per consultare la posta e dal sistema operativo utilizzato (Apple iOS oppure Android). Ove richiesto i parametri sono quelli indicati nella tabella sopra riportata.

#### **Esempio di configurazione su iPhone**

- 1. Aprire la app **Impostazioni** quindi selezionare **Mail** > **Account** > **Aggiungi account**
- 2. Selezionare **Altro**

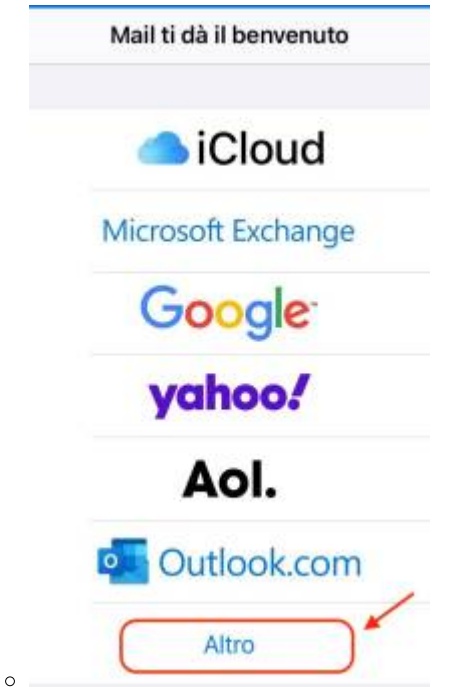

3. Inserire i dati relativi alla casella come di seguito indicato

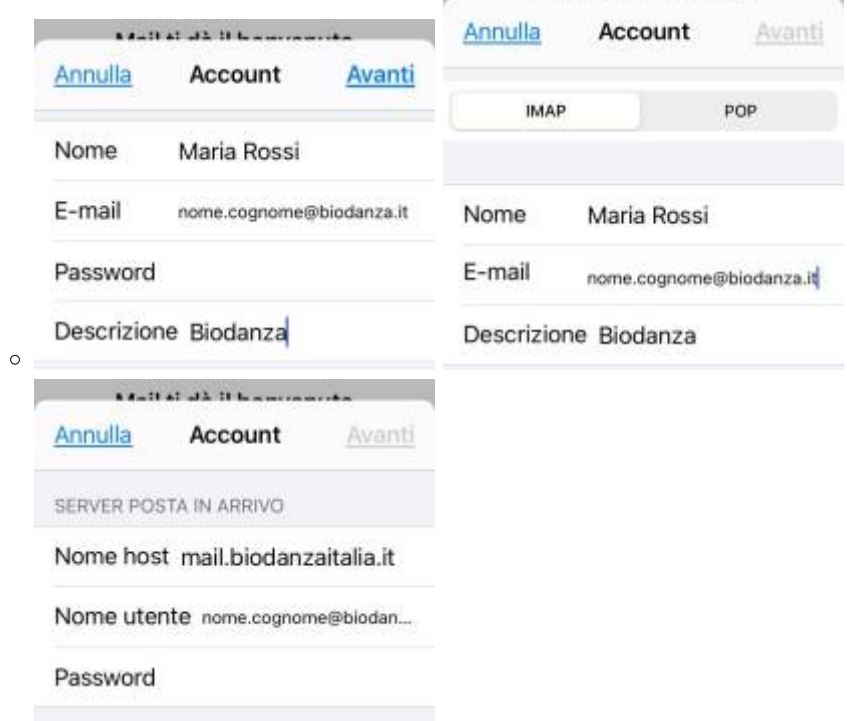

4. Selezionare **Avanti**

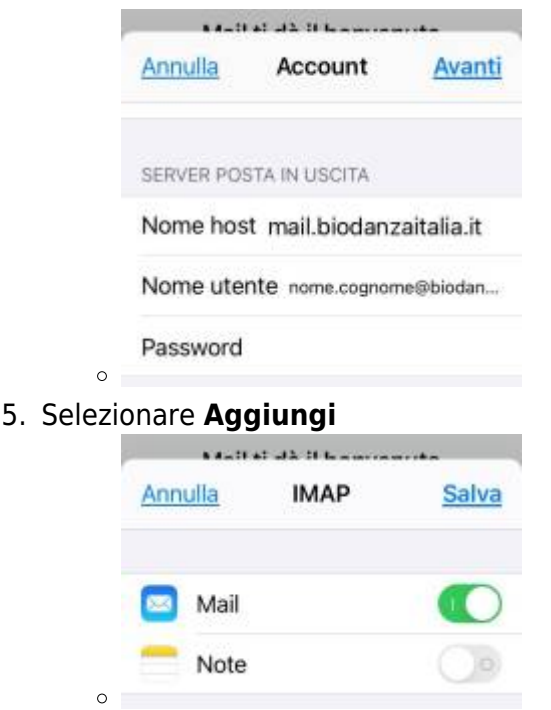

# **Domande frequenti sulla migrazione**

#### **Perché avviene il cambio di gestore?**

A seguito delle numerose problematiche segnalate nell'utilizzo dell'attuale gestore di posta (eccessiva presenza di messaggi spam, invio dei messaggi non affidabile, impossibilità di usare la posta dal telefono cellulare), l'Assemblea dei soci dello scorso ottobre ha deliberato il passaggio a un nuovo servizio di posta, più robusto e adeguato.

#### **Ci saranno interruzioni durante il passaggio al nuovo servizio?**

Per consentire le attività di migrazione il servizio di posta elettronica sarà sospeso dalle ore 16:00 di Martedì 16 febbraio 2021. Durante l'attività non sarà possibile consultare o inviare la posta della tua casella, ma eventuali messaggi in arrivo saranno preservati.

#### **Cambieranno le modalità di accesso alla casella?**

Sì. Sarà necessario riconfigurare il tuo programma di posta elettronica con le informazioni che ti saranno inviate Mercoledì 17 febbraio 2021 all'indirizzo email alternativo da te fornitoci.

#### **Non ho ricevuto la nuova password, cosa devo fare?**

Scrivi un messaggio a segreteria@biodanzaitalia.it per ottenere supporto.

## **Il mio indirizzo email cambierà?**

No. I tuoi corrispondenti potranno continuare a scriverti al consueto indirizzo.

### **Perderò i messaggi contenuti nella mia casella?**

No. I messaggi presenti nella casella saranno automaticamente trasferiti nel nuovo servizio. Tuttavia ti consigliamo di salvare sul tuo computer una copia di eventuali messaggi importanti. Se per leggere la posta usi un programma come Outlook o Thunderbird, che utilizza il protocollo POP, è probabile che i tuoi messaggi siano già scaricati sul tuo computer a ogni consultazione.

## **Perderò i contatti della mia rubrica?**

Se usi un programma per computer (Outlook o Thunderbird) la tua rubrica non verrà coinvolta dal cambiamento. Se hai creato una Rubrica all'interno della webmail (Roundcube), la rubrica NON sarà trasferita automaticamente sul nuovo servizio: dovrai eseguire un'esportazione dei tuoi contatti e successivamente importarli nella nuova casella. NOTA. Ci è stato segnalato che nel mese di gennaio alcune caselle hanno perso i contatti in rubrica. Questo eventuale malfunzionamento è da ascrivere al precedente gestore.

## **Quali sono le caratteristiche del nuovo servizio?**

- Potrai consultare la casella anche dal tablet o dal telefono cellulare, grazie al protocollo IMAP.
- Potrai configurare un inoltro automatico dei messaggi in arrivo sulla casella @biodanza.it verso un altro tuo indirizzo email (es. Gmail, Libero, ecc.).
- Il servizio dispone di un server SMTP dedicato per la posta in uscita.
- La casella ha capienza di 1 GB.
- L'interfaccia della webmail sarà identica a quella che hai sempre usato.

## **Cosa fare se ho bisogno di assistenza?**

Se hai bisogno di chiarimenti o di assistenza puoi chiamare il 3282183353 oppure contattare la Segreteria (segreteria@biodanzaitalia.it). (febbraio 2021)

From: <http://servizi.biodanzaitalia.it/posta/> - **Associazione Biodanza Italia**

Permanent link: **<http://servizi.biodanzaitalia.it/posta/doku.php?id=start&rev=1613521739>**

Last update: **2021/02/17 00:28**

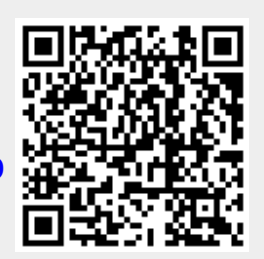